## **4.1.1-es rendszer adatbázis és rendszerbeállítások átvitele 4.2-re**

Előfeltételek: 4.1.1-es padmin a forrásgépen és 4.2-es célgép

## **Adatbázis mentése 4.1.1-es rendszerről:**

A lépjen be a forrásgép padminjába (forrásgépneve/padmin oldalt nyissa meg), majd válassza az Adat Mentés/Exportálás menüpontot. Ezután kattintson az Adatbázis Biztonsági Mentése pontra. Itt nevezze el a lementeni kívánt adatbázist. Majd nyomjon rá a futtat gombra

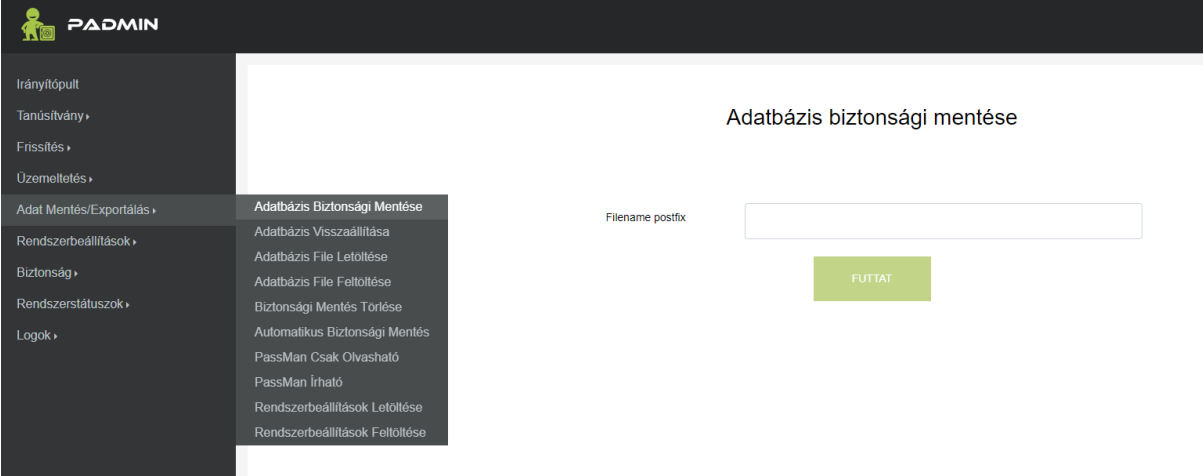

Ezt követően az Adat Mentés/Exportálás menüben válassza az Adatbázis File letöltése menüpontot.

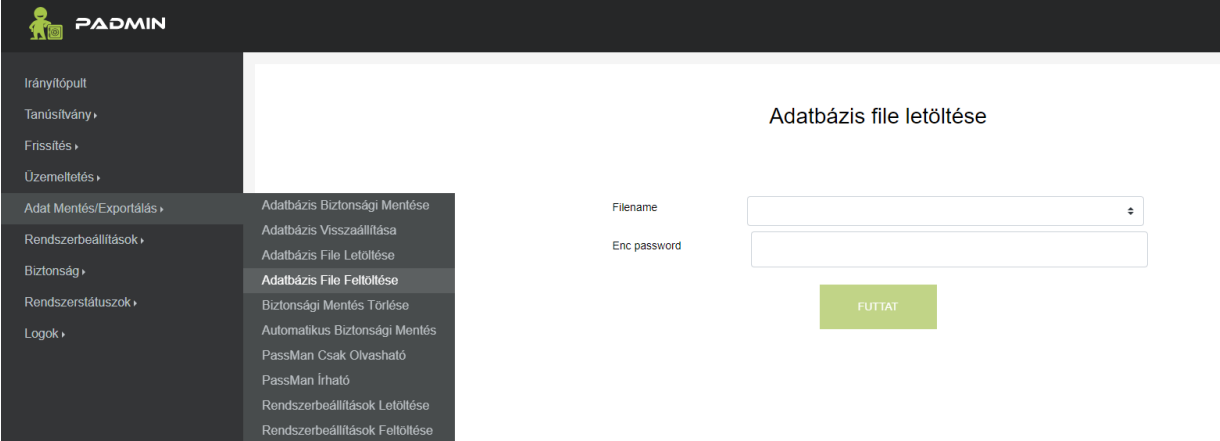

Itt a Filename mező melletti kis nyílra kattintva válassza ki a korábban elnevezett biztonsági mentést, és adjon neki az alatta lévő mezőben egy legalább 12 karakterből álló kis- és nagybetűt, különleges karaktert, valamint számot is tartalmazó jelszót. **A jelszót fontos, hogy megjegyezze, mert csak ezzel lesz a fájl a későbbiekben használható.** Ezt követően kattintson a futtat gombra, és az adatbázis letöltődik egy fájlban a számítógépére.

Rendszerbeállítások mentése:

Válassza ki az Adat Mentés/Exportálás menüpontban a Rendszerbeállítások Letöltése menüt.

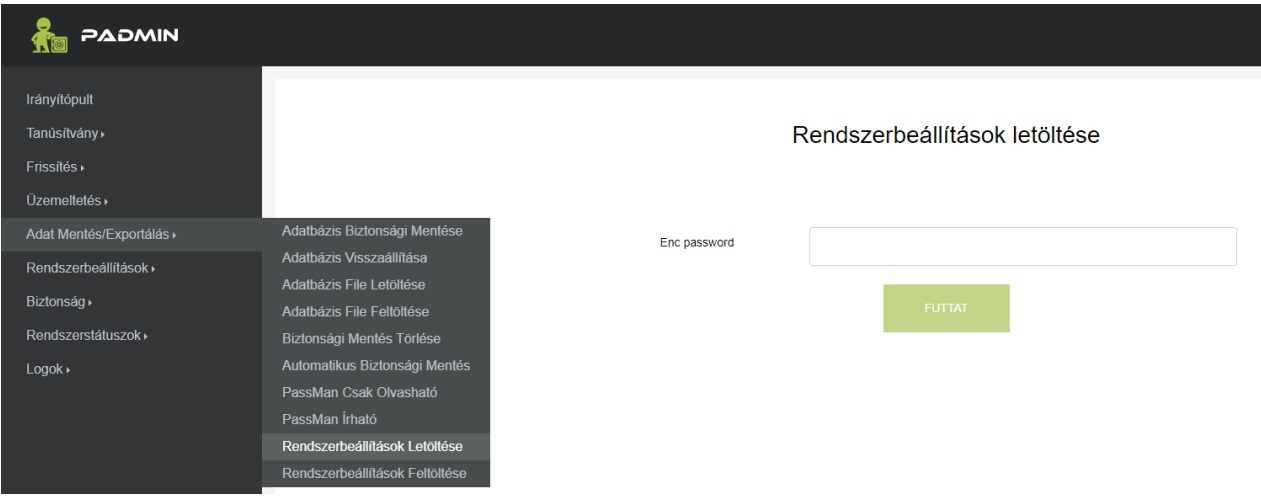

Ezután adjon egy legalább 12 karakterből álló kis- és nagybetűt, különleges karaktert, valamint számot is tartalmazó jelszót. **A jelszót fontos, hogy megjegyezze, mert csak ezzel lesz a fájl a későbbiekben használható.** Miután a futtat gombra rákattintott a rendszerbeállítások letöltődnek egy fájlban.

## **Adatbázis feltöltése 4.2-es rendszerre.**

Lépjen a célgép padminjába (célgépneve/padmin), majd válassza ki az Adat Mentés/Exportálás menüpontban az Adatbázis Feltöltése (teljes) menüpontot.

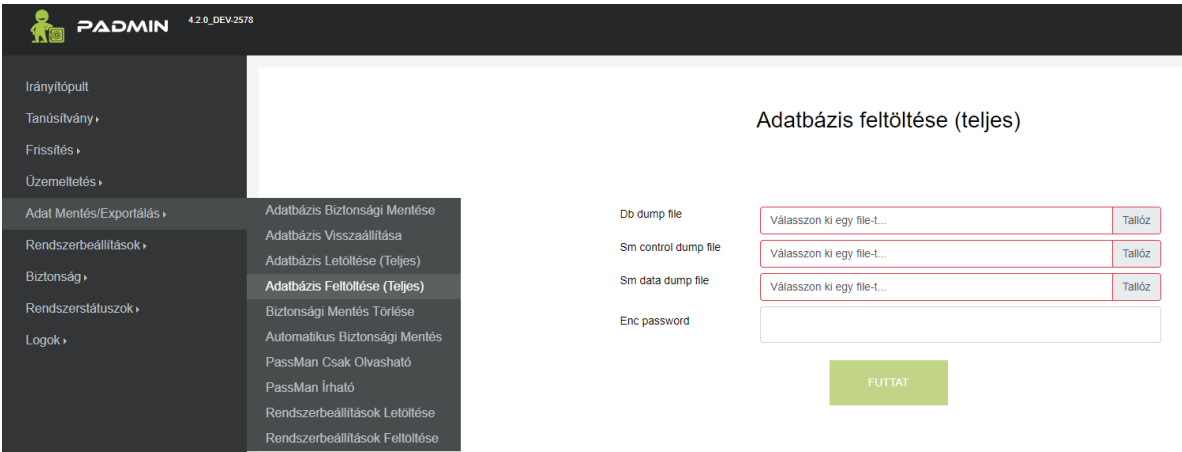

Tallózással válassza ki az adatbázis fájlt, amit korábban lementett a számítógépére, majd az Enc password mezőbe írja be a hozzá tartozó jelszót. Ezután kattintson a futtat gombra és az adatbázis fel lesz töltve a gépére, **de még nem lesz aktív**. Ahhoz, hogy aktív legyen, válassza az Adat Mentés/Exportálás menüpontban az Adatbázis Visszaállítása menüt.

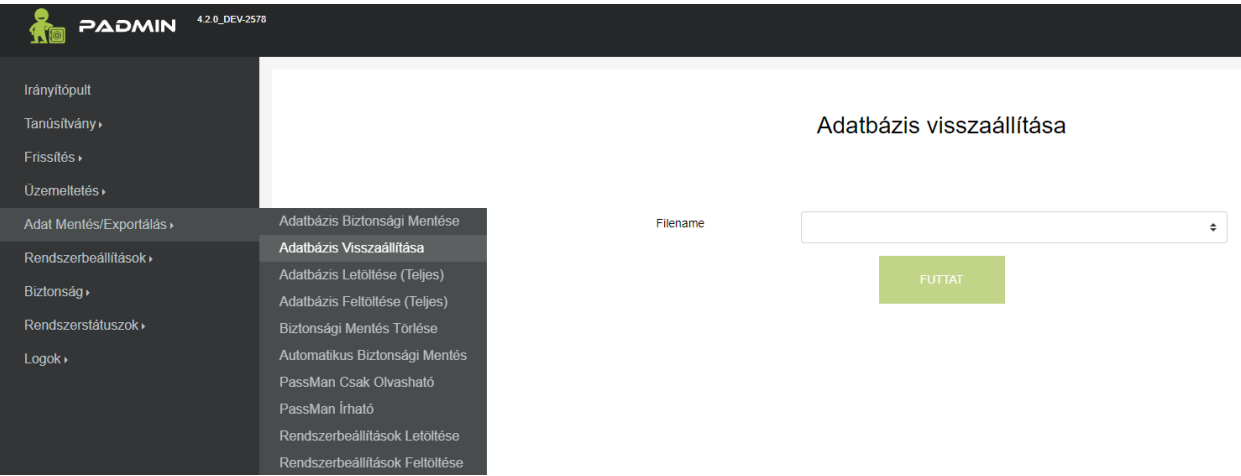

A Filename mező melletti kis nyílra kattintva válassza ki a korábban feltöltött adatbázist, majd kattintson a futtat gombra. A böngészőjében ezután egy felugró ablak kérni fogja, hogy erősítse meg a szándékát. Miután ezt megtette az adatbázis aktív lesz a gépén.

## **Rendszerbeállítások feltöltése 4.2-es rendszerre.**

Válassza ki az Adat Mentés/Exportálás menüpontban a rendszerbeállítások feltöltése menüpontot.

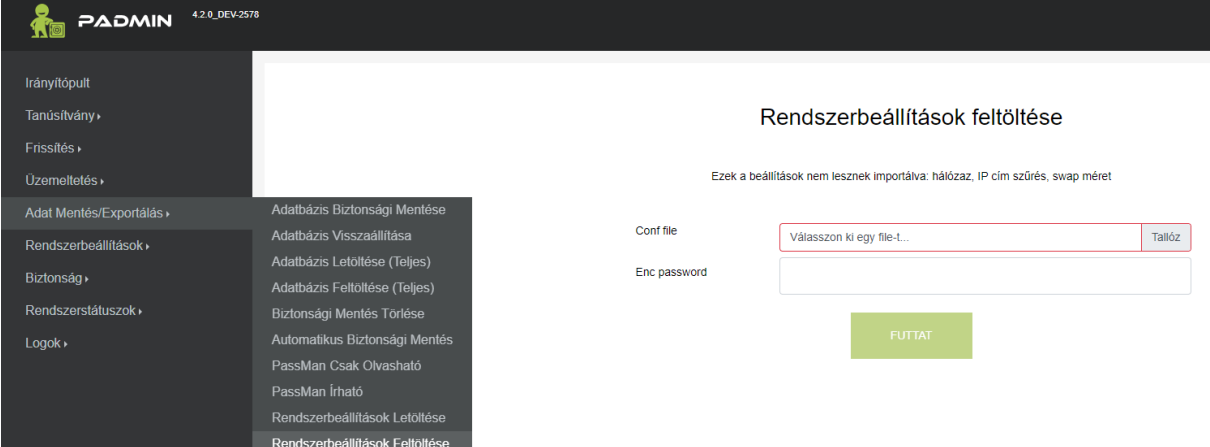

Nyomja meg a tallózás gombot, majd válassz ki a korábban fájlban lementett rendszerbeállításokat. Az Enc Password mezőbe írja be a fájlhoz tartozó jelszót, majd kattintson a futtat gombra. Ezután a rendszerbeállítások feltöltésre kerülnek.